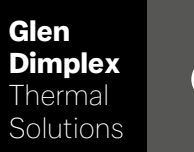

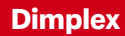

# System M Régulateur System M

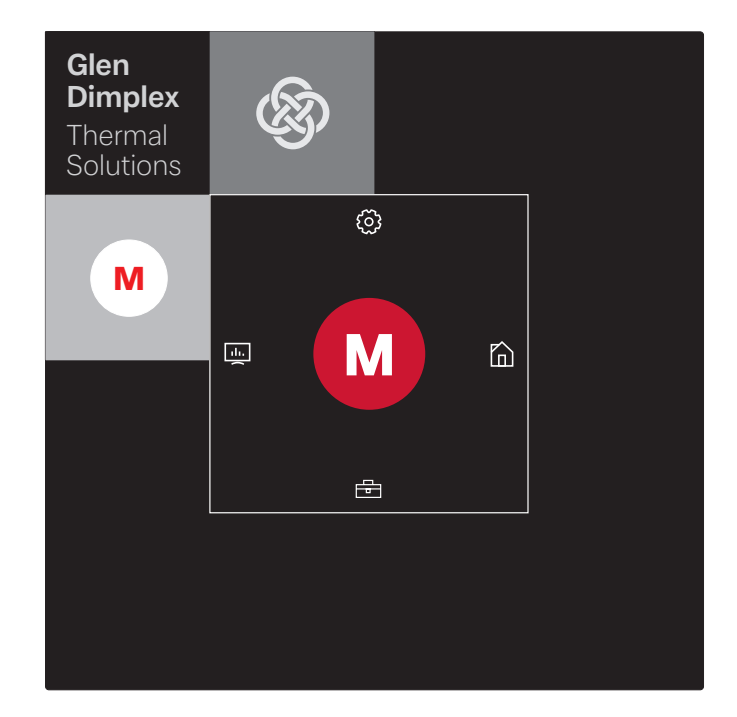

#### Instruction d'installation et d'utilisation

Régulateur à Pompe à chaleur air-eau intégrale

### Table des matières

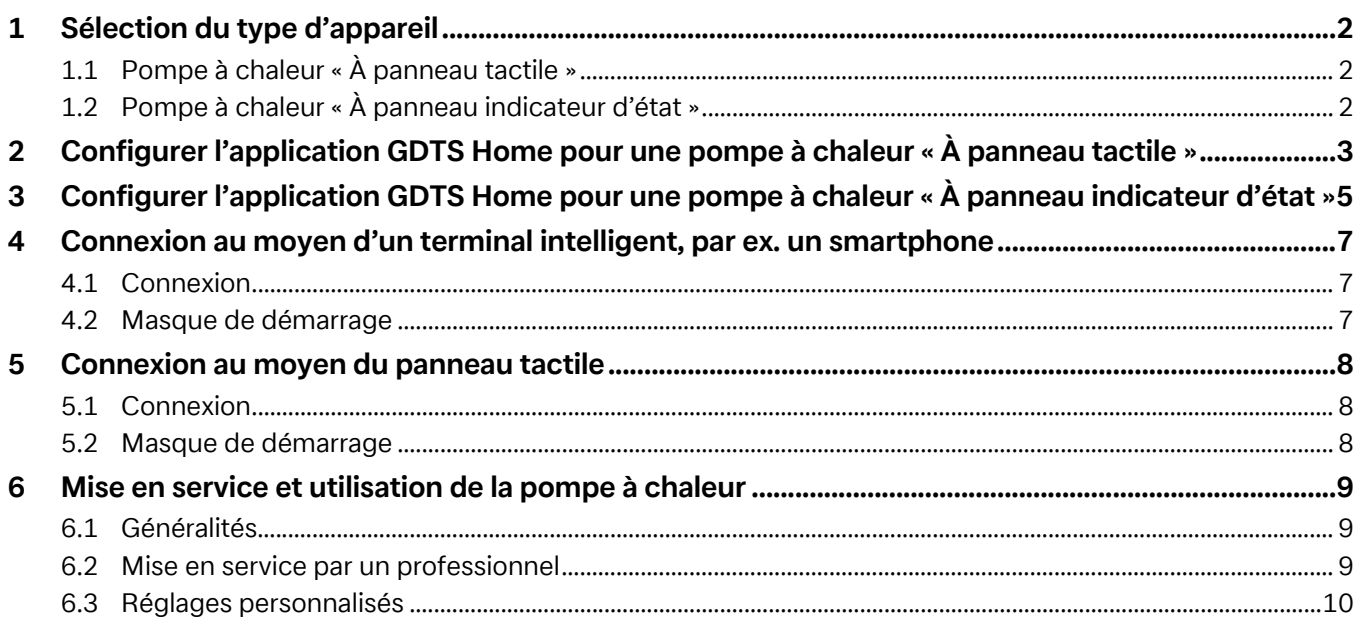

### <span id="page-3-0"></span>**1 Sélection du type d'appareil**

### <span id="page-3-1"></span>**1.1 Pompe à chaleur « À panneau tactile »**

#### $\overline{\mathbf{H}}$  **REMARQUE**

**Mise en service et utilisation au moyen du panneau tactile [voir](#page-9-3) [chap. 5 - page 8](#page-9-3)**

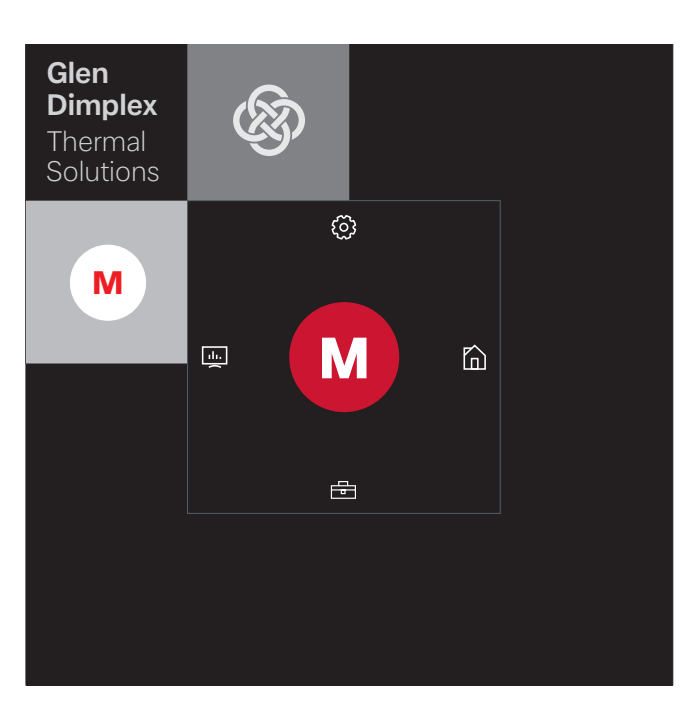

La mise en service et l'utilisation sont également possibles au moyen d'un terminal intelligent connecté, par ex. un smartphone doté de l'application GDTS Home. Pour la mise en service au moyen d'un smartphone, l'application doit d'abord être configurée comme décrit au [Chap. 2 - page 3](#page-4-1).

### <span id="page-3-2"></span>**1.2 Pompe à chaleur « À panneau indicateur d'état »**

#### **B REMARQUE**

**Mise en service et utilisation uniquement possibles au moyen d'un terminal intelligent, [voir chap. 4 - page 7](#page-8-3).**

La mise en service et l'utilisation de la pompe à chaleur « À panneau indicateur d'état » sont uniquement possibles au moyen d'un terminal intelligent connecté, par ex. un smartphone doté de l'application GDTS Home. Pour cela, l'application doit d'abord être configurée sur le smartphone. La configuration de l'application s'effectue comme décrit au [Chap. 3 - page 5.](#page-6-1) La pompe à chaleur peut ensuite être mise en service.

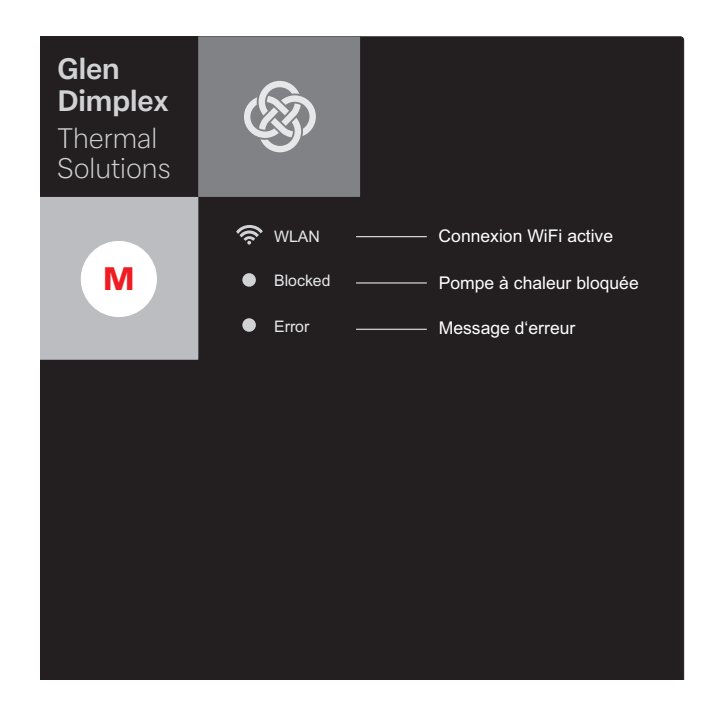

## <span id="page-4-1"></span><span id="page-4-0"></span>**2 Configurer l'application GDTS Home pour une pompe à chaleur « À panneau tactile »**

En option, la mise en service et l'utilisation de la pompe à chaleur sont possibles au moyen d'un terminal intelligent, par ex. un smartphone. L'application correspondante doit d'abord être téléchargée sur le portail de téléchargement du fournisseur du smartphone.

Saisir dans le champ de recherche : GDTS Home App Configuration système requise : Android 6.0 ou iOS 10

Procéder aux opérations suivantes :

1) Ouvrir l'application GDTS Home. Confirmer dans l'écran d'accueil : cocher la case.

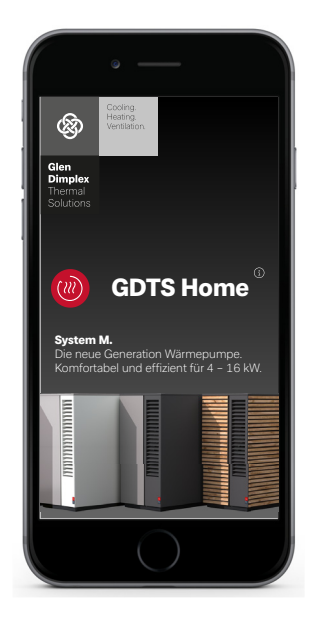

2) S'enregistrer : appuyer sur « S'enregistrer maintenant ». Saisir l'adresse e-mail et le mot de passe. Appuyer sur « Enregistrement ».

#### **EXTERNARQUE**

**Le mot de passe doit se composer d'au moins 8 caractères.**

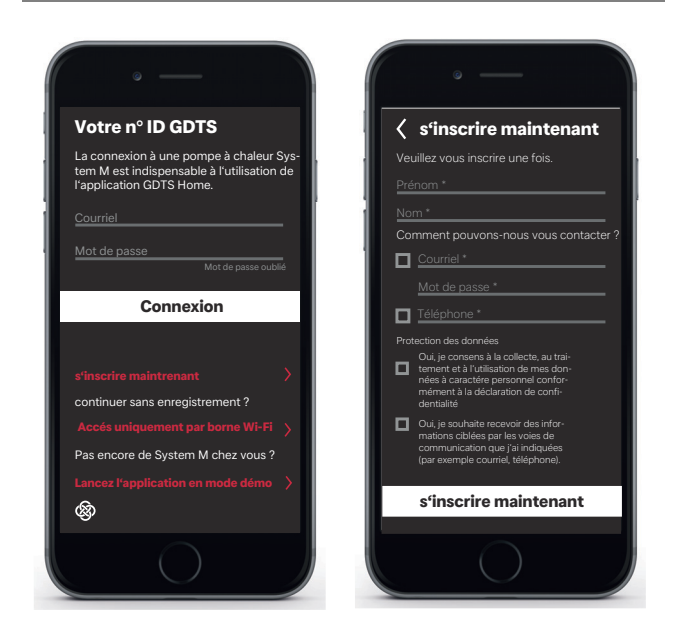

3) Sélectionner le type d'installation. « À panneau tactile »

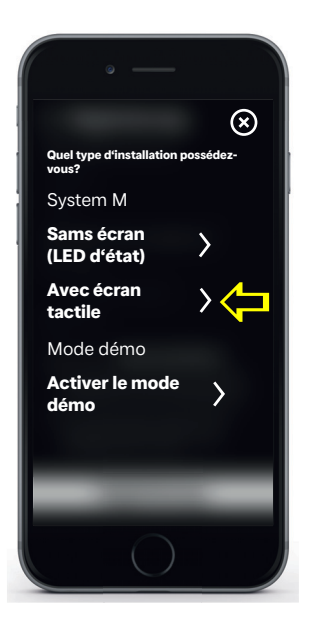

4) Sur le panneau tactile de la pompe à chaleur, sélectionner « Réglages » puis « Enregistrement ». Utiliser le bouton Code d'enregistrement pour demander le code PIN UID.

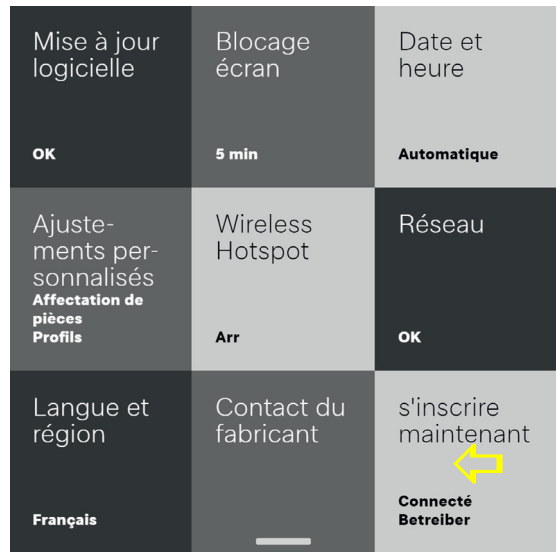

5) Le code PIN UID s'affiche à l'écran. Ce code PIN est valable pendant 10 minutes.

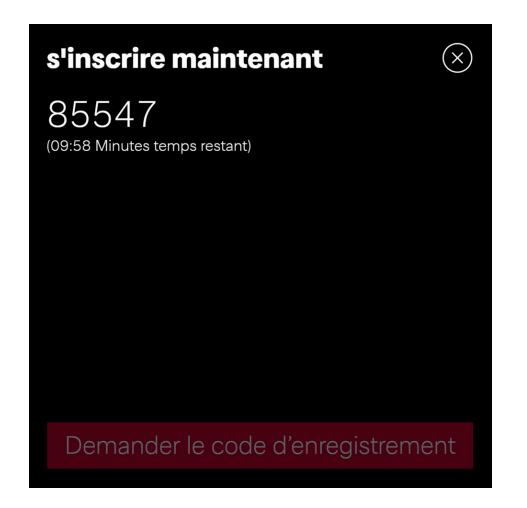

6) Sur le smartphone, saisir le code PIN UID affiché. Après la saisie, appuyer sur « Vérifier le code ».

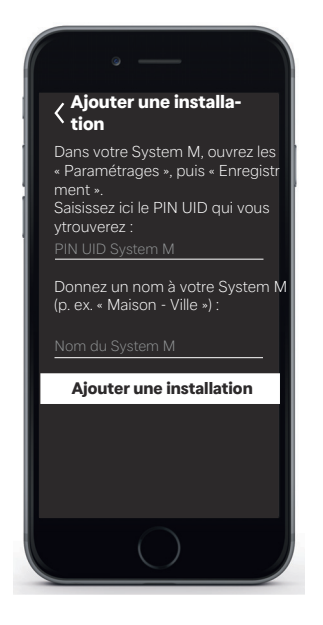

7) Un message s'affiche pour indiquer si l'appareil a bien été ajouté.

Il est possible de renommer l'installation.

Pour renommer l'installation de chauffage, appuyer sur le symbole de crayon. Appuyer ensuite sur « Terminé ». Après une pression sur le nom de l'installation, l'heure s'affiche à l'écran.

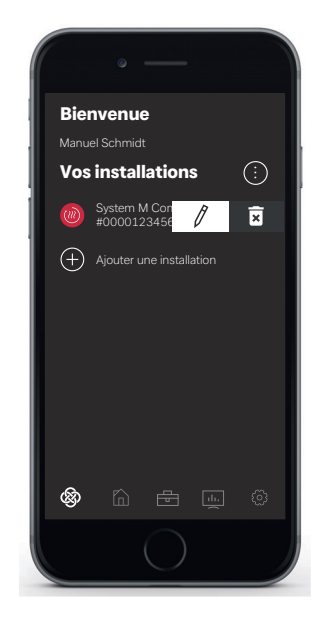

Il est maintenant possible de mettre en service et d'utiliser l'installation au moyen de l'application GDTS Home comme décrit au [Chap. 4 - page 7.](#page-8-3)

### <span id="page-6-1"></span><span id="page-6-0"></span>**3 Configurer l'application GDTS Home pour une pompe à chaleur « À panneau indicateur d'état »**

La mise en service et l'utilisation de la pompe à chaleur sont uniquement possibles au moyen d'un terminal intelligent. L'application correspondante doit d'abord être téléchargée sur le portail de téléchargement du fournisseur du smartphone. Saisir dans le champ de recherche : GDTS Home App

Configuration système requise : Android 6.0 ou iOS 10

Procéder aux opérations suivantes :

1) Ouvrir l'application GDTS Home. Confirmer dans l'écran d'accueil : cocher la case.

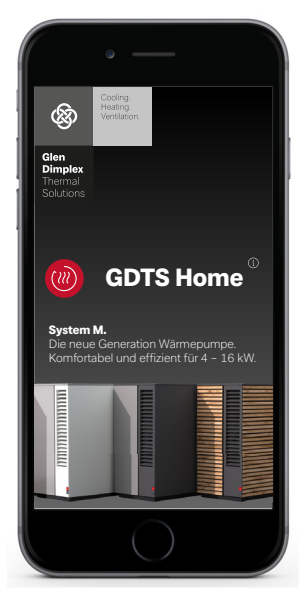

2) S'enregistrer : appuyer sur « S'enregistrer maintenant ». Saisir l'adresse e-mail et le mot de passe. Appuyer sur « Enregistrement ».

#### $\overline{H}$  **REMARQUE**

**Le mot de passe doit se composer d'au moins 8 caractères.**

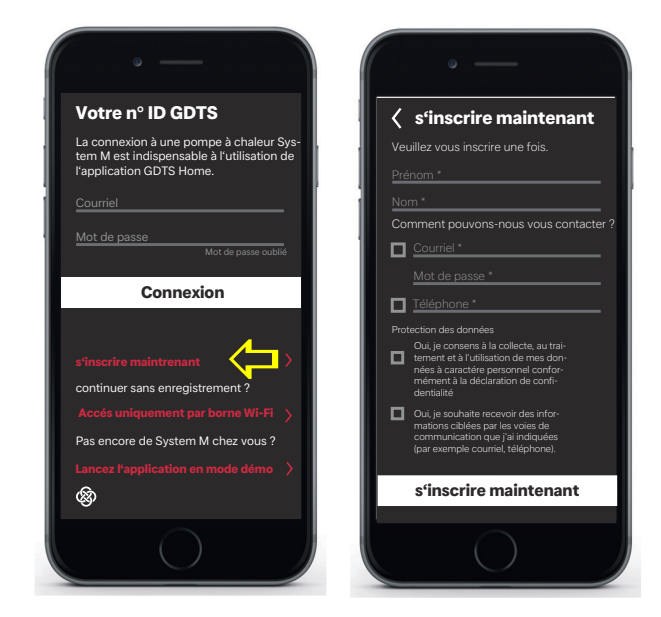

3) Sélectionner le type d'installation. « À panneau indicateur d'état » (témoins d'état LED)

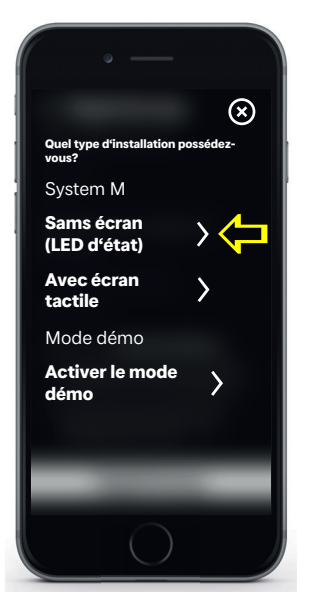

4) Sur le panneau indicateur d'état de la pompe à chaleur, appuyer sur le symbole « M ». La connexion Wi-Fi locale est activée. Cette opération peut durer jusqu'à 60 secondes. Une fois la connexion activée, le témoin Wi-Fi s'allume.

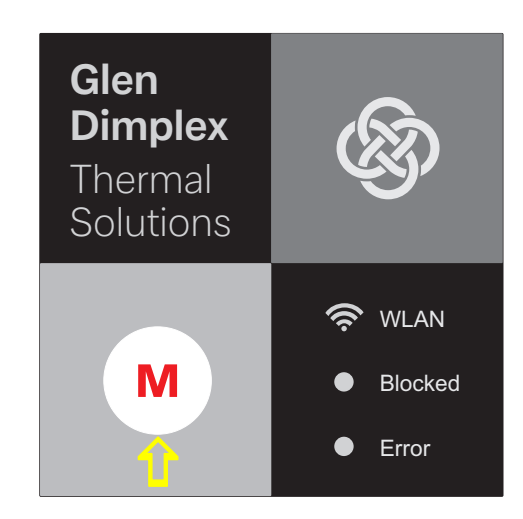

5) Lancer ensuite l'établissement de la connexion. Le smartphone affiche alors les différentes étapes d'établissement de la connexion. Confirmer en cochant la case.

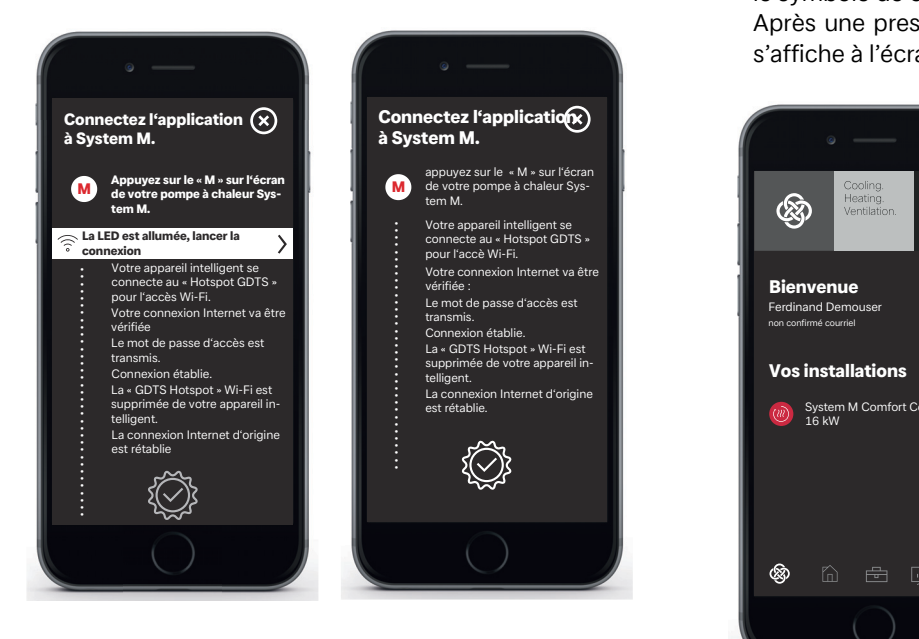

6) Il est maintenant possible de renommer l'installation. Pour renommer l'installation de chauffage, appuyer sur le symbole de crayon. Appuyer ensuite sur « Terminé ». Après une pression sur le nom de l'installation, l'heure s'affiche à l'écran.

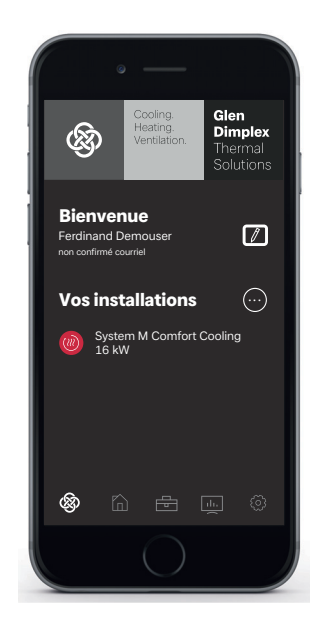

Il est maintenant possible de mettre en service et d'utiliser l'installation au moyen de l'application GDTS Home comme décrit au [Chap. 4 - page 7.](#page-8-3)

### <span id="page-8-3"></span><span id="page-8-0"></span>**4 Connexion au moyen d'un terminal intelligent, par ex. un smartphone**

### <span id="page-8-1"></span>**4.1 Connexion**

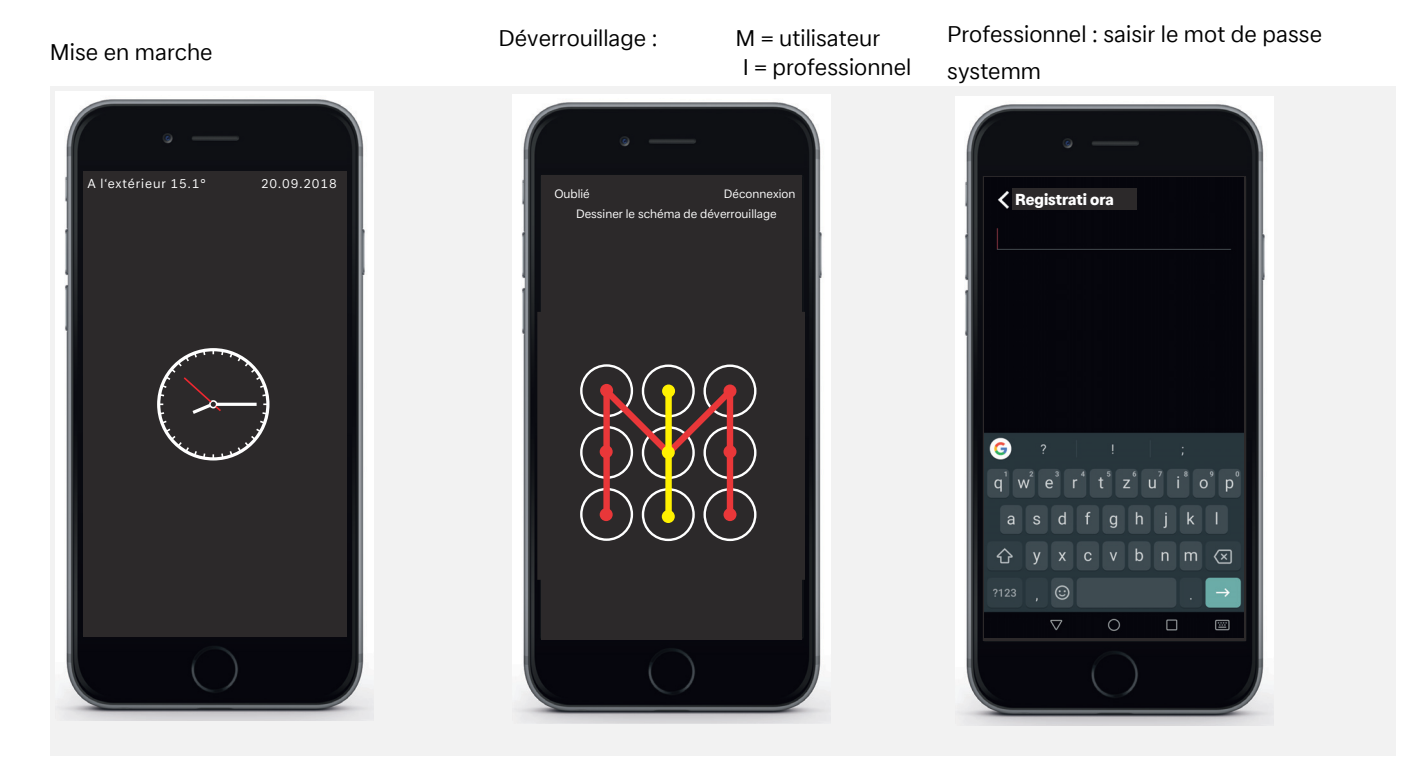

#### <span id="page-8-2"></span>**4.2 Masque de démarrage**

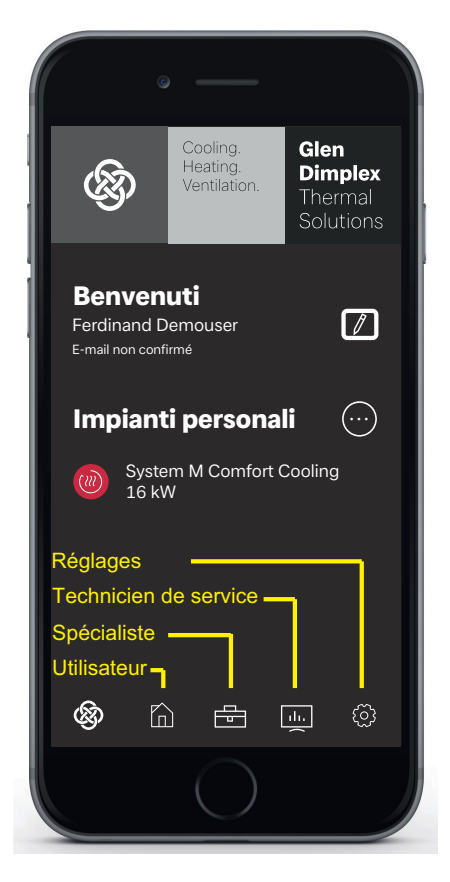

#### **Options de menu by the contract of the contract of the RINGER PLANCE of the contract of the contract of the contract of the contract of the contract of the contract of the contract of the contract of the contract of the**

**Après connexion et ouverture du masque de démarrage, la mise en service et l'utilisation au moyen d'un smartphone sont possibles de manière identique à l'utilisation au moyen du panneau tactile [\(voir chap. 6 - page 9](#page-10-3)).**

### <span id="page-9-3"></span><span id="page-9-0"></span>**5 Connexion au moyen du panneau tactile**

### <span id="page-9-1"></span>**5.1 Connexion**

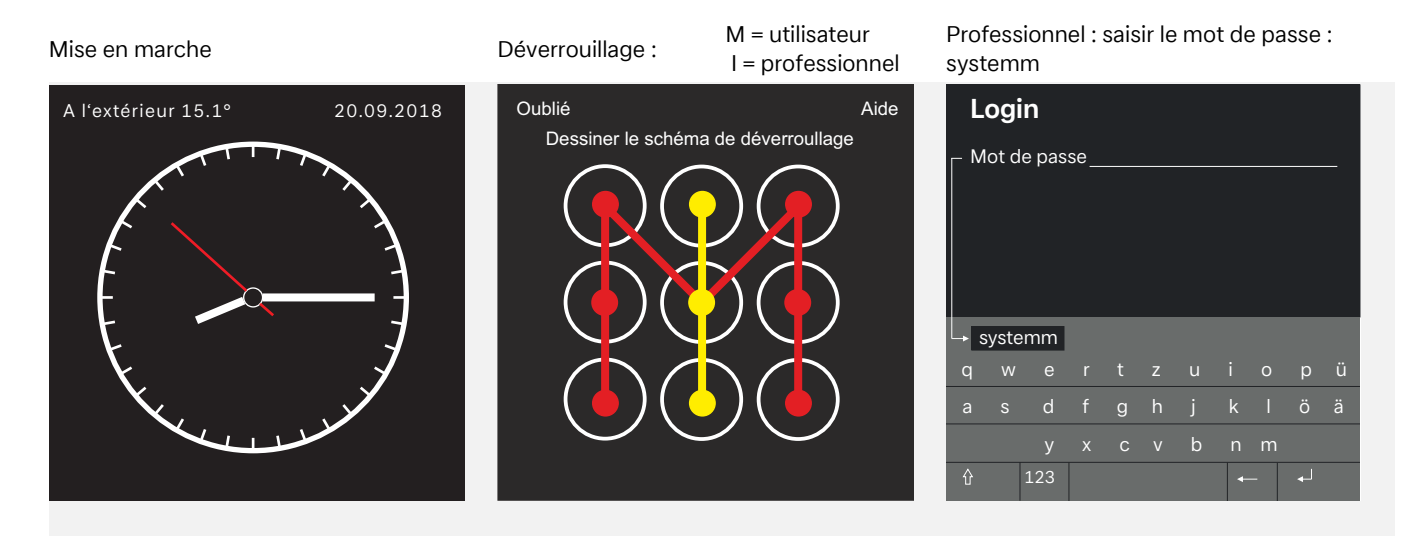

### <span id="page-9-2"></span>**5.2 Masque de démarrage**

#### **Options de menu**

Effleurer l'un des 4 symboles de base, puis balayer vers l'intérieur en direction du « M ». System overview:

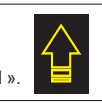

Profils, Verrouillage du clavier, Affichage de la langue, Options d'écran... Panneau

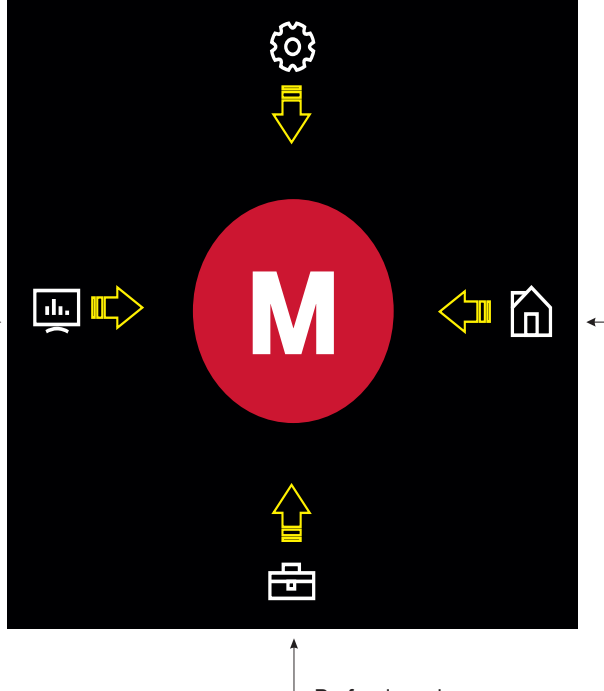

Utilisateur

Température eau chaude sanitaire, Température ambiante, Mode de fonctionnement... Réglages utilisateurs typiques comme :

SAV et diagnostic : Utilisateur / Technicien SAV Quantité de chaleur Intervalles de maintenance Données de l'installation Données de service

Fonctions de contrôle de la pompe Résistance électrique Mélangeurs et vannes Entrées et sorties

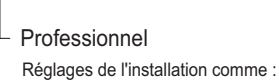

Mise en service (EasyOn)

#### $\overline{\mathbf{H}}$  **REMARQUE**

**Mise en service et utilisation de la pompe à chaleur au moyen du panneau tactile [voir chap. 6 - page 9](#page-10-3)**

### <span id="page-10-3"></span><span id="page-10-0"></span>**6 Mise en service et utilisation de la pompe à chaleur**

#### <span id="page-10-1"></span>**6.1 Généralités**

Après connexion et ouverture du masque de démarrage [\(voir](#page-9-3) [chap. 5 - page 8](#page-9-3)), la mise en service et l'utilisation sont possibles au moyen du panneau tactile.

#### **EXTERNARQUE**

**Après connexion et ouverture du masque de démarrage ([voir](#page-8-3) [chap. 4 - page 7\)](#page-8-3), la mise en service et l'utilisation au moyen d'un terminal intelligent sont possibles de manière identique à l'utilisation au moyen du panneau tactile.**

### <span id="page-10-2"></span>**6.2 Mise en service par un professionnel**

Sélectionner l'option de menu Professionnel

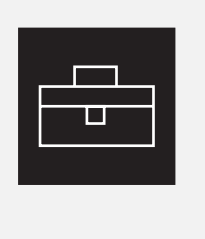

Sélectionner Mise en service Selectionner Mise en service<br>
Configuration EasyOn) Le mode de fonctionnement s'affiche

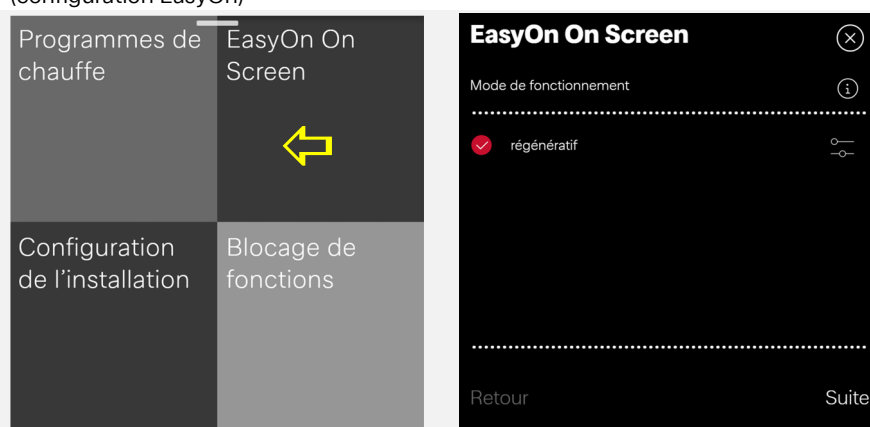

Monovalent (pompe à chaleur en tant qu'unique générateur de chaleur) monoénergétique (pompe à chaleur plus résistance immergée) bivalent parallèle Inomna à chalair nluc

 $\bigcap K$ 

Exemple de masque d'aide Étapes suivantes de la mise en service...

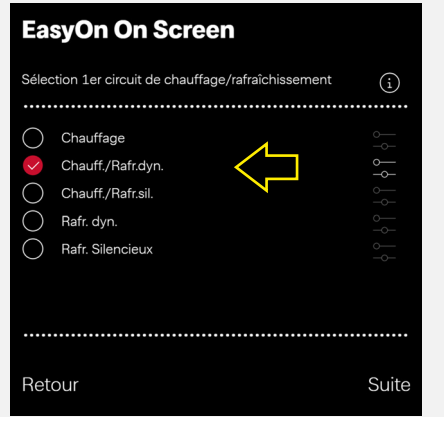

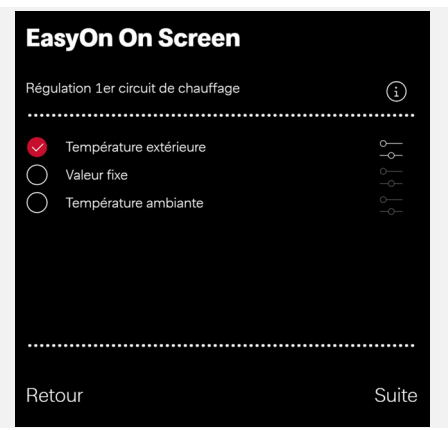

### Sélectionner l'option de

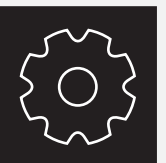

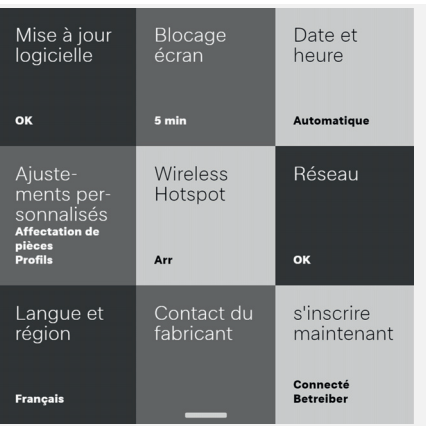

menu Réglages Tableau d'ensemble Exemple : activation/désactivation du blocage automatique

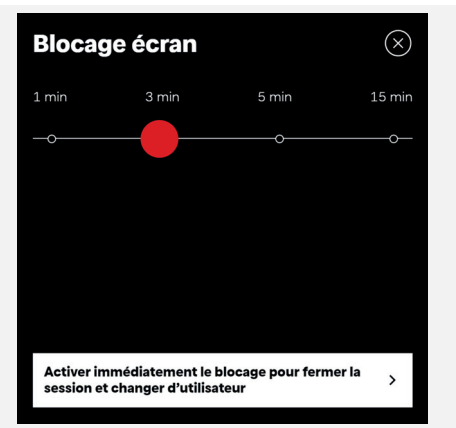

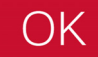

### <span id="page-11-0"></span>**6.3 Réglages personnalisés**

Sélectionner l'option de menu Utilisateur

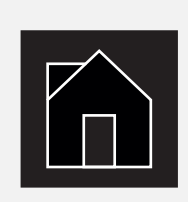

Exemple : sélectionner Eau chaude sanitaire

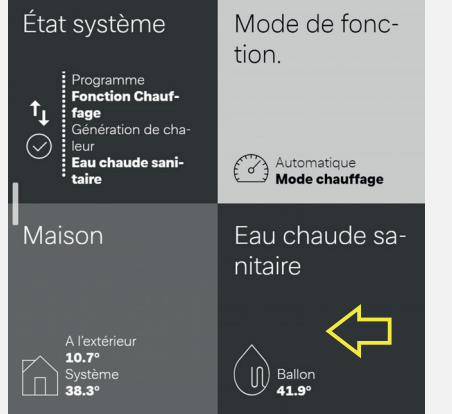

Modifier la température de l'eau chaude sanitaire

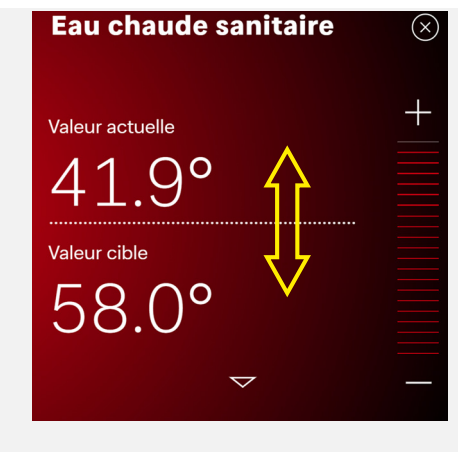

#### Sélectionner l'option de menu Utilisateur

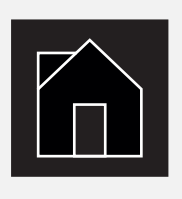

Exemple : sélectionner la température ambiante Modifier la température ambiante

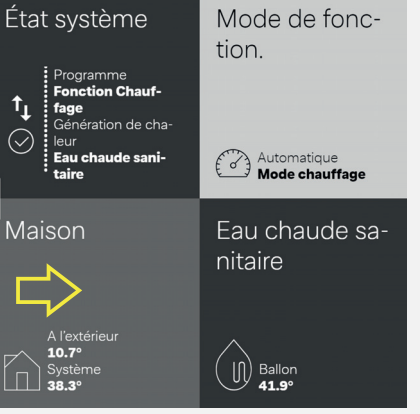

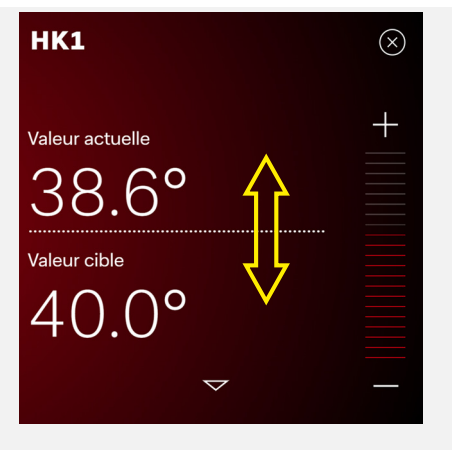

## Sélectionner l'option de

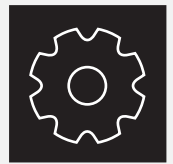

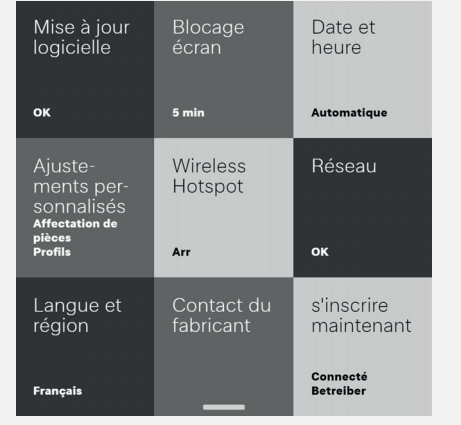

Sélectionner l'option de Tableau d'ensemble pour l'utilisateur Exemple : activation/désactivation du blo-<br>menu Réglages du blocage automatique

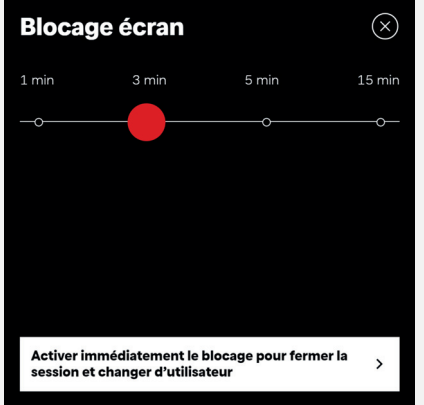

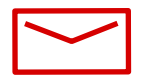

#### **Glen Dimplex Thermal Solutions**

#### **Zentrale**

Glen Dimplex Deutschland GmbH Am Goldenen Feld 18 D-95326 Kulmbach

T +49 9221 709-100 F +49 9221 709-339 dimplex@gdts.one www.gdts.one

#### **Geschäftsstelle Österreich**

Glen Dimplex Austria GmbH Hauptstraße 71 A-5302 Henndorf am Wallersee

T +43 6214 20330 F +43 6214 203304 info@dimplex.at www.dimplex.at

#### **Office France**

Dimplex SAS 7 rue d'Uberach 67590 Schweighouse Sur Moder

T +33 3 88 07 18 00 F +33 3 88 07 18 01 dimplex-ST@dimplex.de www.dimplex.de/fr